Creating a Recording using the SmartMusic recorder and submitting it on EDMODO

1. Open SmartMusic (you do not need to login) and click on **PRACTICE TOOLS**

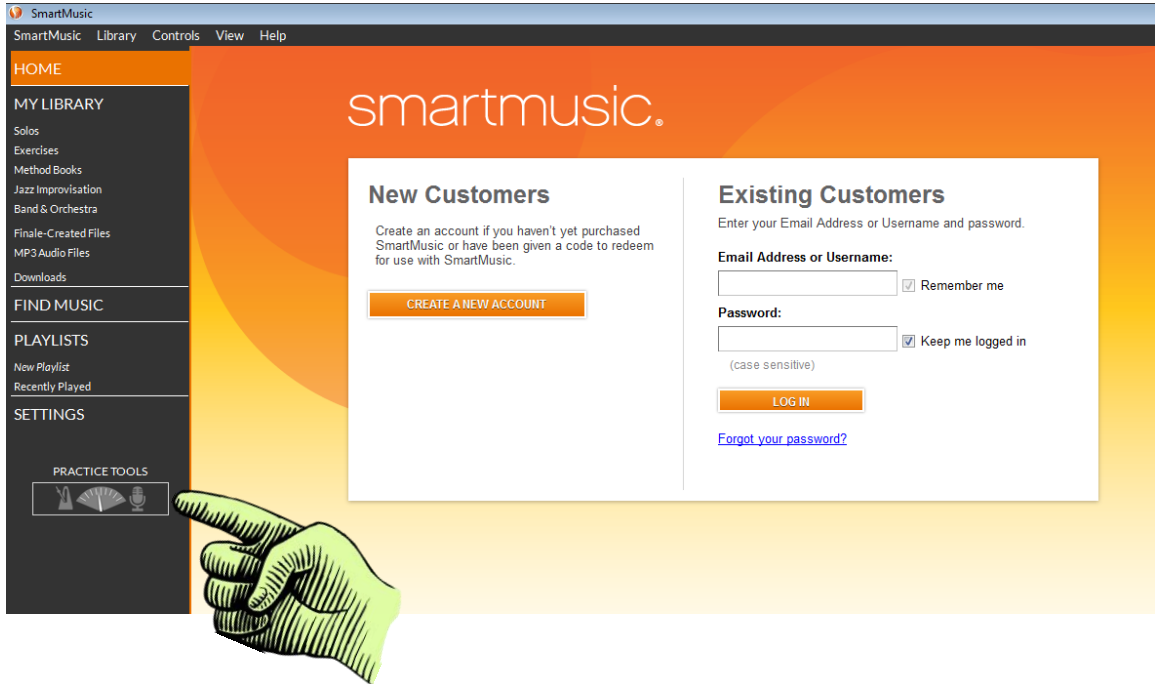

2. Once you are ready to record, click **START TAKE.** This will start the recording.

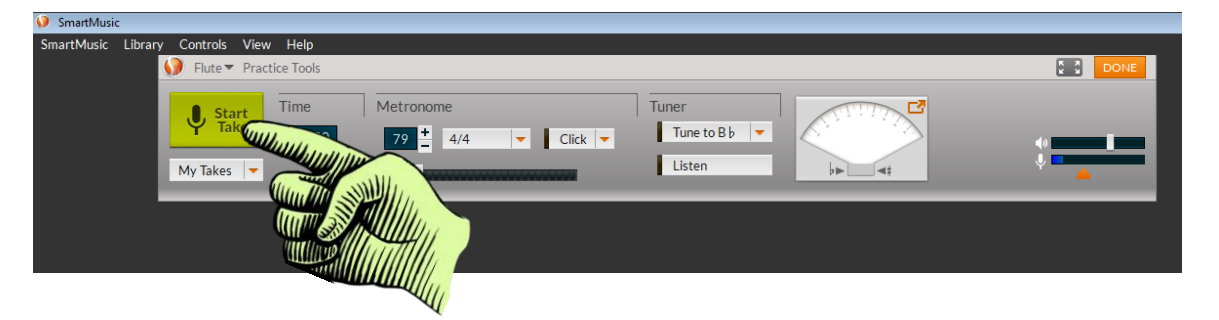

3. Click **STOP TAKE** to stop recording. This will end the recording and create a "Take" in MY TAKES. You may create as many "takes" as you'd like.

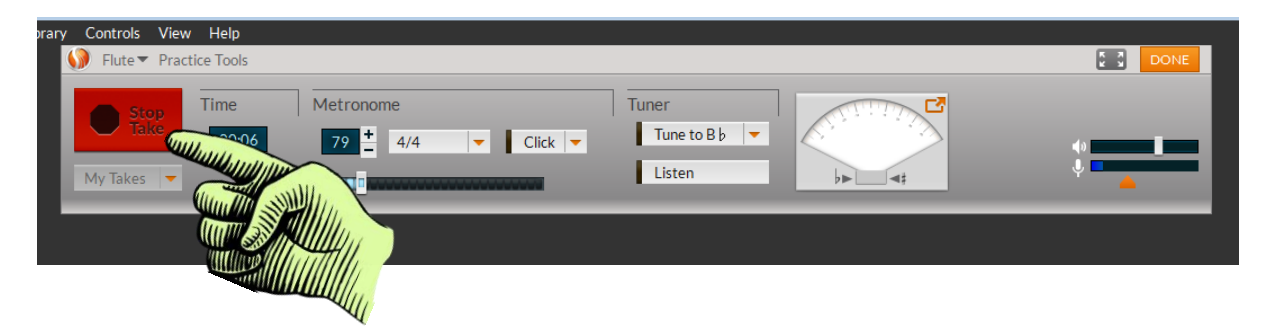

4. Click on the TAKE you want to keep and listen to it.

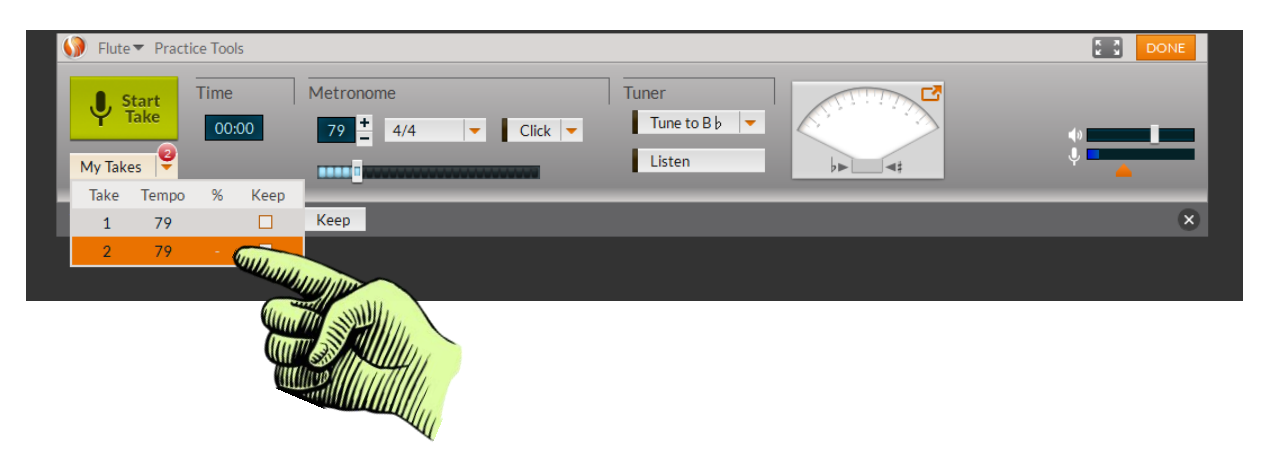

5. Click **MP3** and Save the file to your desktop. Name the *File LName,FName#19*

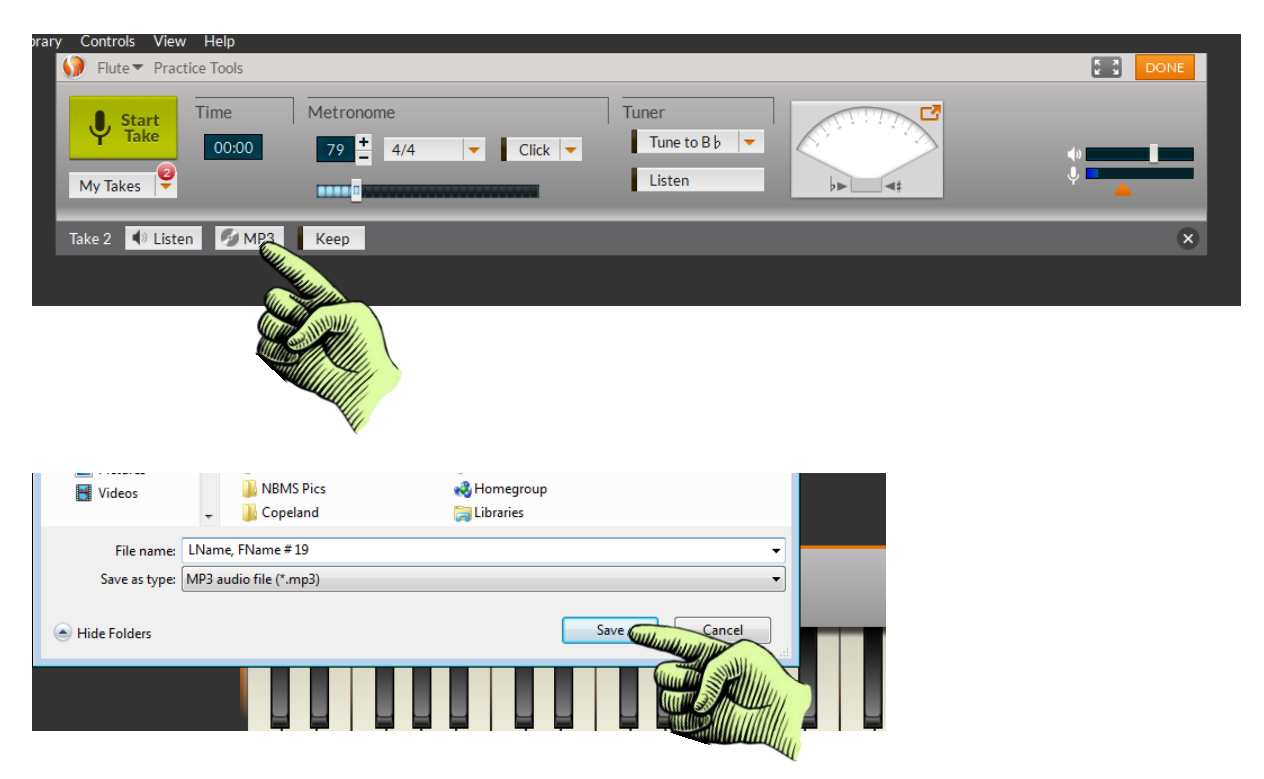

6. Open your EDMODO assignment and click the **ADD FILE ICON** and add MP3 file from desktop then click **TURN IN ASSIGNMENT.**

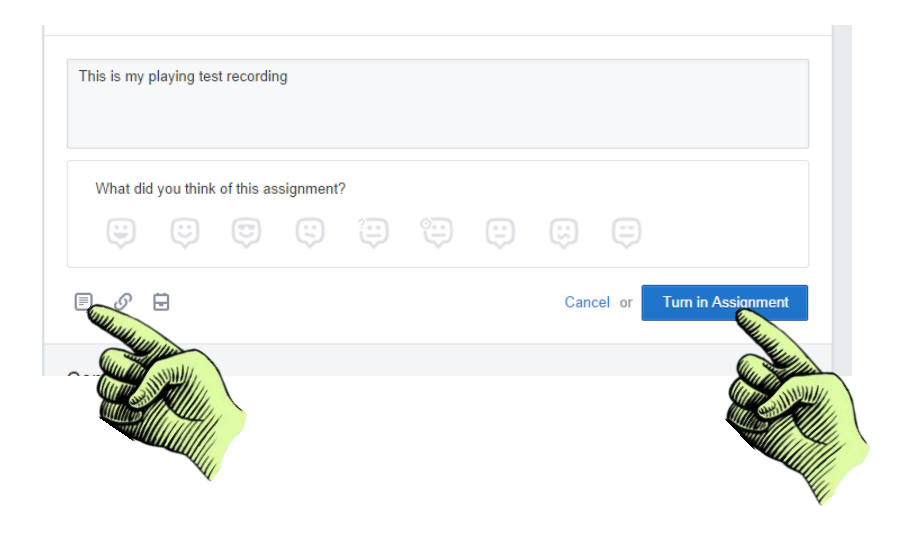